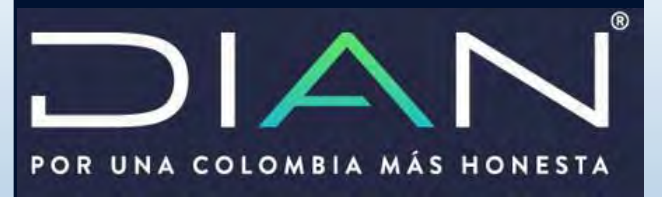

Manual corrección declaración precios de transferencia

**MANUAL DE USUARIO** 

Dirección de Fiscalización

Subdirección de Fiscalización Internacional

Dirección de Im puestos yAduanas Nacio nales

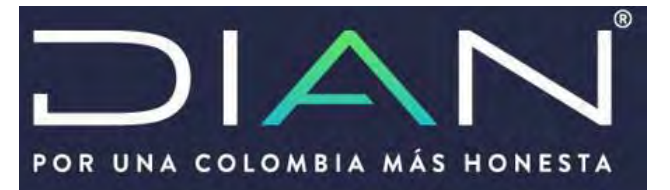

## **INTRODUCCION**

El servicio de "Presentación por envió de archivos" le permitirá al usuario cumplir ante la DIAN con la obligación de presentar la información exógena (archivo XML) de las operaciones realizadas con ocasión al régimen de

precios de trasferencia. El paso del cargue del archivo es necesario para que el sistema genere la declaración informativa de precios de transferencia formulario 120.

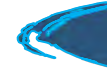

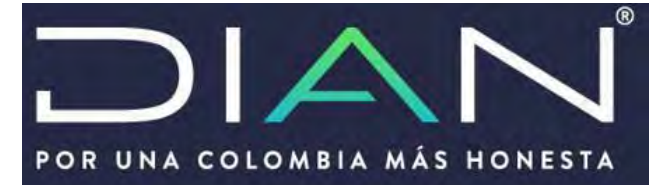

Siga los siguientes pasos cuando requiera corregir una declaración de precios de transferencia

1. Genere un nuevo archivo XML desde el prevalidador

Archiva micia Insertar Diseño de página Fórmulas Datos **Tievsan** Vista Complementos Q Qué disea haçer? Para corregir una declaración de **N** Pegar Registro: 1 Agregar 1 Eliminar Limpiar Generar XML Inicia Ocultar ayuda Prevalidador Cargar XML precios de transferencia DEBERÁ Pegado especial generar un nuevo archivo XML ingresando desde el prevalidador. Comendot de ment Barrell detronatoridat Estando en el prevalidador debe dar clic en la opción<br>"GenerariXML" como Nit de la sociedad, tipo de la sociedad, tipo de la sociedad, tipo de la sociedad de la sociedad de la sociedad de la sociedad de la sociedad de la sociedad de la sociedad de la sociedad de la sociedad de la sociedad Datos del encabezado Año de envio 2022 Concepto  $1$  0 Código del formato 125 Versión del formato Número de envío Fecha de envío 2022-08-31T13:39:21 Recuerde que en la casilla "concepto" por **Fecha Inicial** 2022-01-01 defecto el prevalidador mostrará el número **Fecha Final** 2022-12-31 1. y DEBERÁ cambiarlo con el número 2 que indica reemplazo Datos del encabezado Año de envío 2022  $20$ Concepto Código del formato II<sub>R</sub> Versión del formato ïЗ Número de envío 3 2022-08-31T13:39:21 Fecha de envío **Fecha Inicial** 2022-01-01 Archivos a generar **Fecha Final** 2022-12-31 £ Nombre archivo Dmuisca 020112513202200000003.xml Al modificar el número del concepto, el prevalidador mostrará el nombre de la extensión XML con el número 2, con el cual, al momento de subir el archivo al sistema de la DIAN, entenderá que está realizando un reemplazo documento de la persona que tengan en la persona que tengan en la persona que tengan en la persona que tengan la representación de la sociedad y la **RECUERDE: ÚNICAMENTE** puede generar un archivo con **concepto 2** si previamente ha **firmado** y **presentado** una declaracion. Si este no es el caso, cualquier cambio o corrección en el archivo XML, debe ser con **concepto 1 "Inicial"**

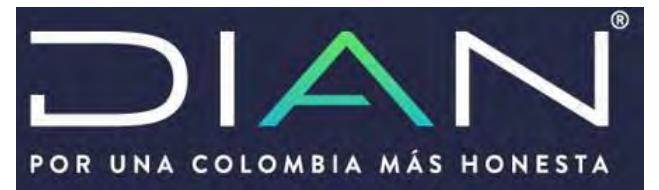

Bandeja de entrada<br>2. CARGUE DEL ARCHIVO XML

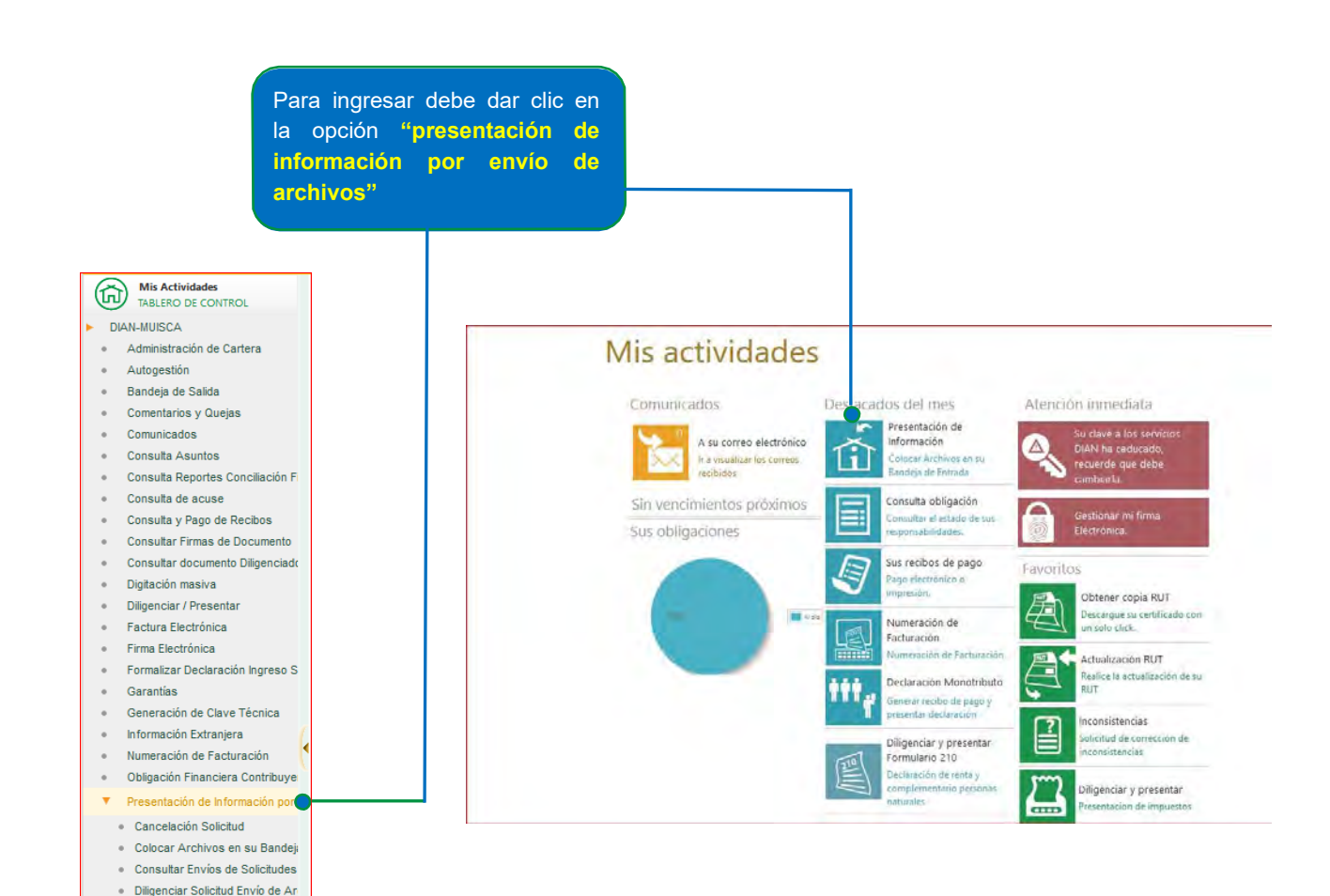

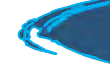

Formalizar Solicitud de Envío de · Reemplazar Parcialmente Envío · Reemplazar Solicitud de Envío d

## Manual de usuario CORRECCIÓN DECLARACION PRECIOS DE TRANSFERENCIA

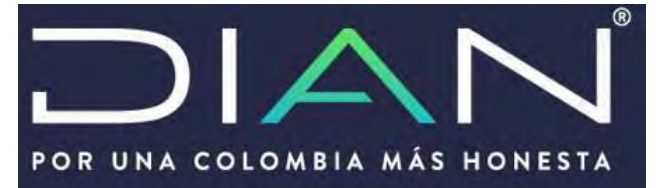

Una vez se desplieguen las opciones de **"presentación de información por envío de archivos"** debe dar clic en la opción **"colocar archivos en la bandeja de entrada"**

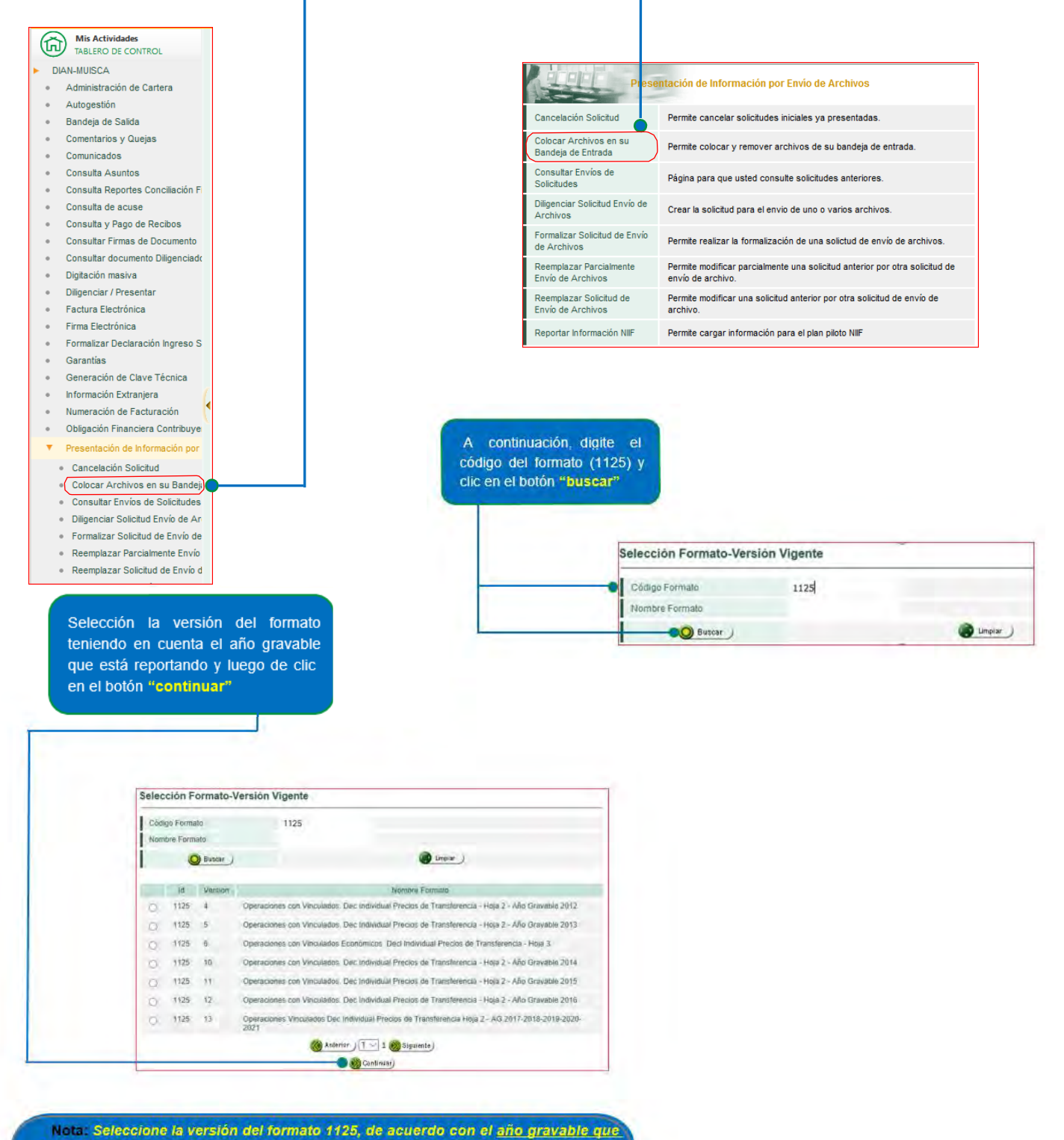

requiere presentar y de acuerdo con las versiones que indica el sistema.

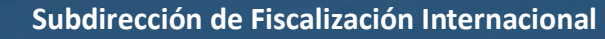

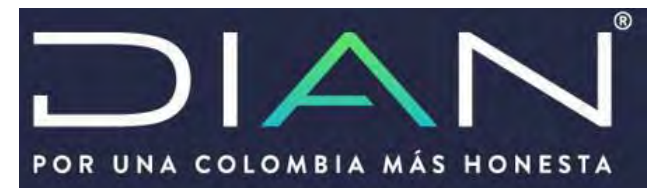

Una vez ingrese a la bandeja de entrada debe seleccionar la opción "**examinar"** con el fin de cargar el archivo XML

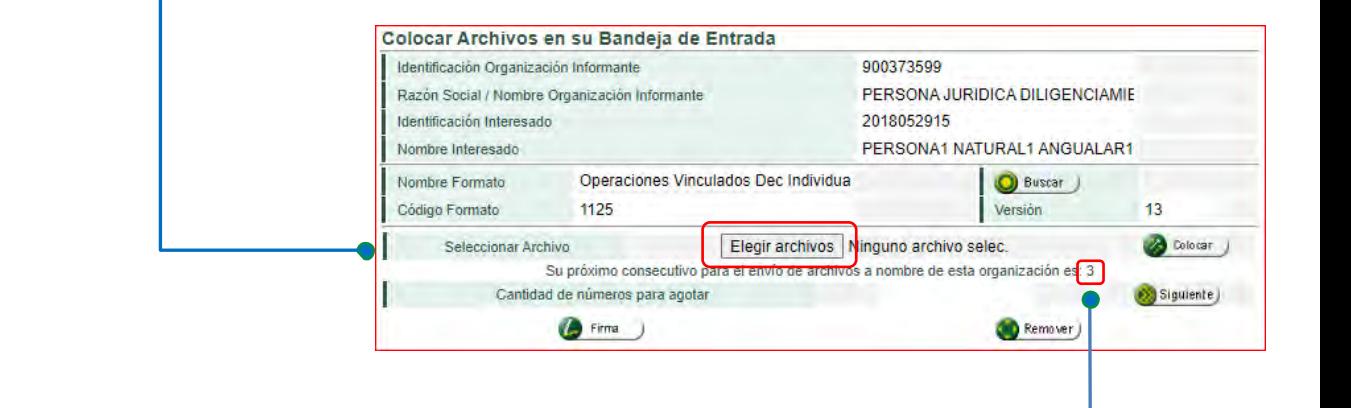

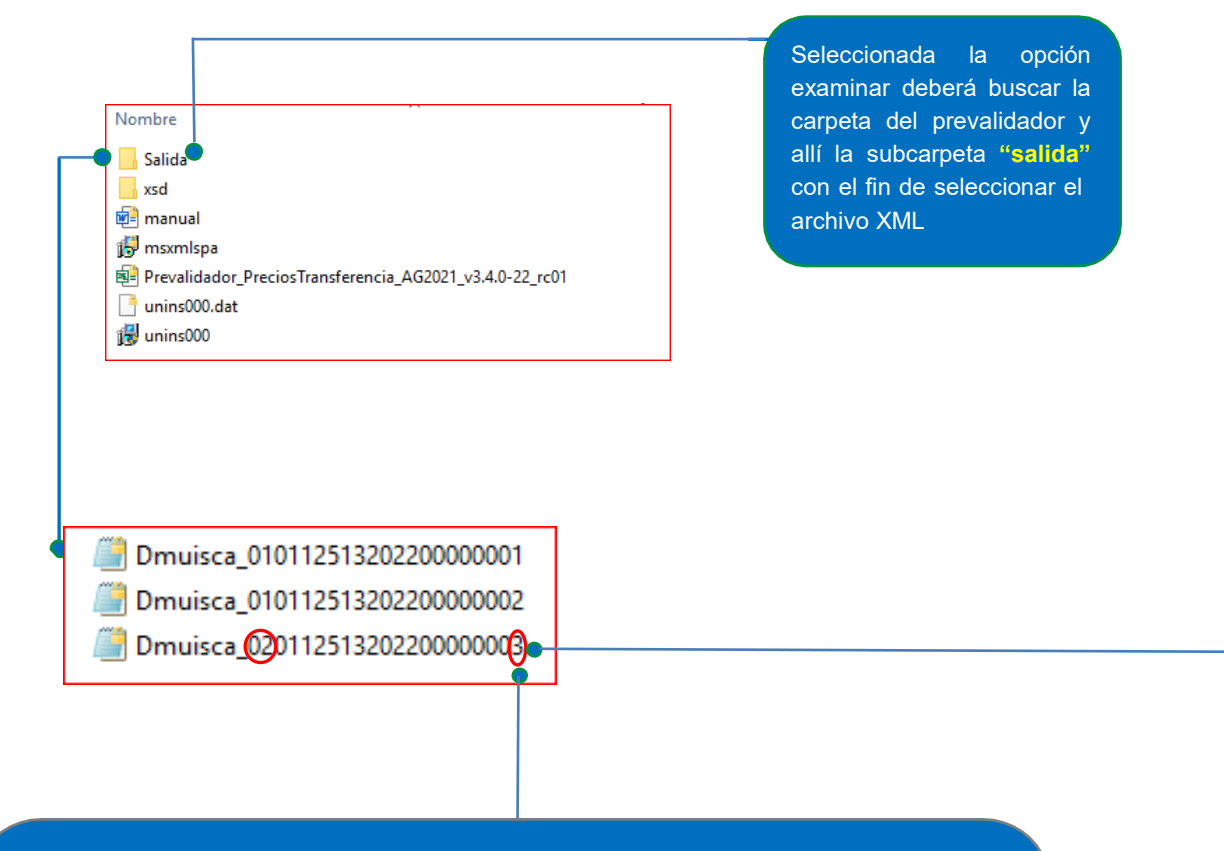

*Tenga presente el número de consecutivo del archivo XML que usted está subiendo, el cual DEBE coincidir con el indicado por el sistema.*

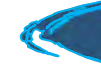

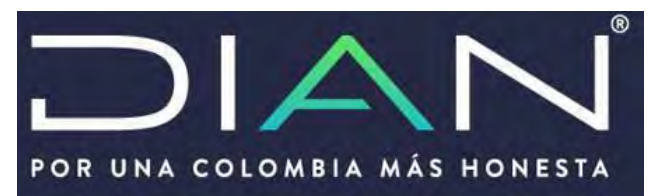

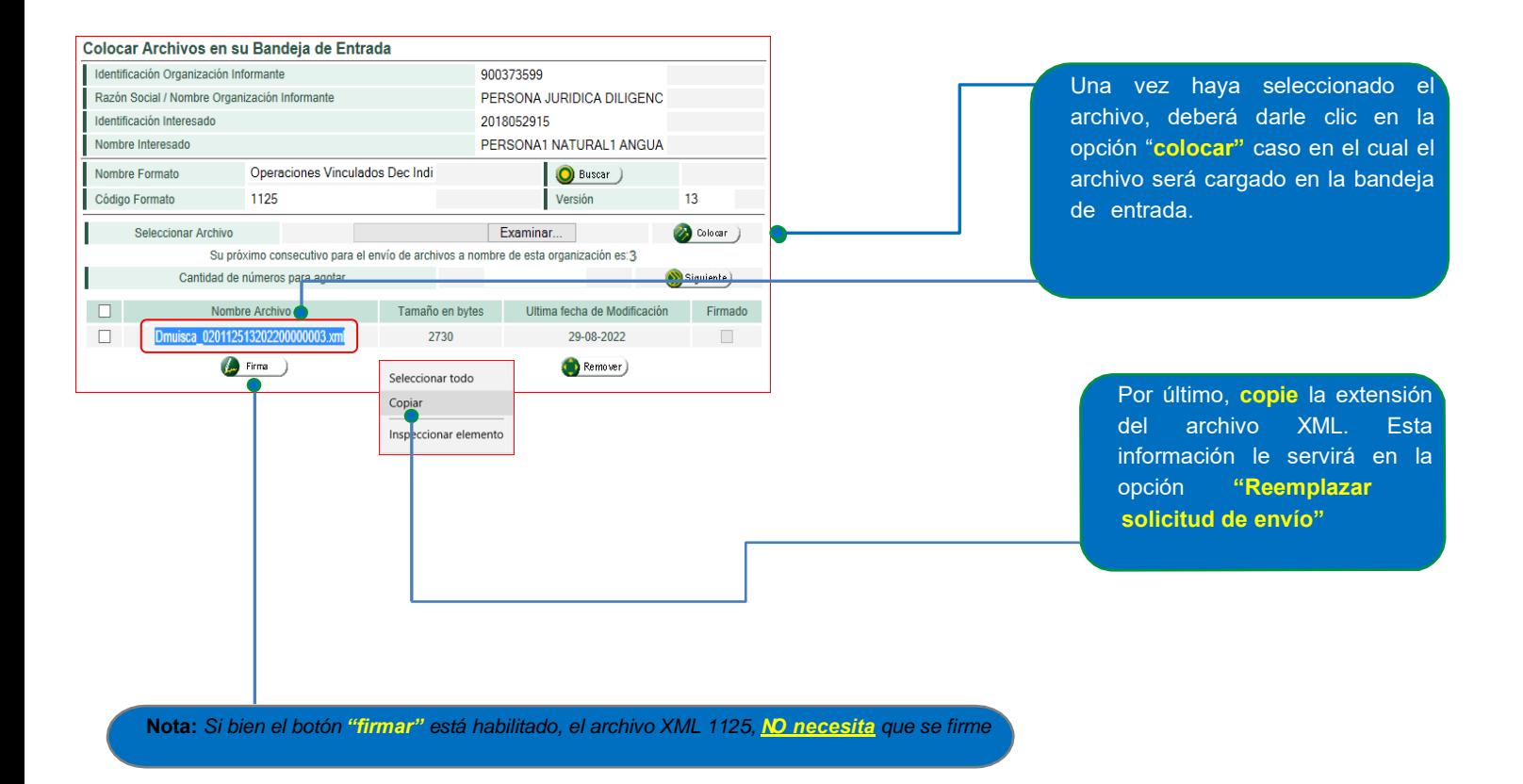

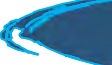

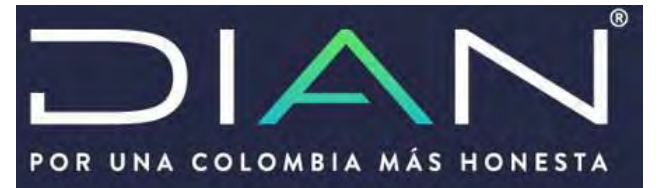

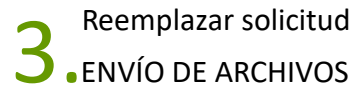

Una vez haya colocado el archivo en la bandeja de entrada, y teniendo en cuenta que debe realizar un reemplazo haga clic en la opción "Reemplazar Solicitud de Envios de Archivos"

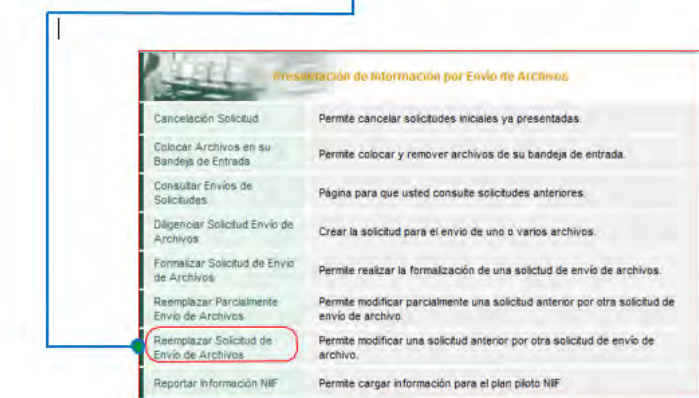

Seleccionada la opción "Reemplazar Solicitud de Envió de Archivos" se mostrará la siguiente pantalla en el cual deberá diligenciar las casillas que se indican a continuación:

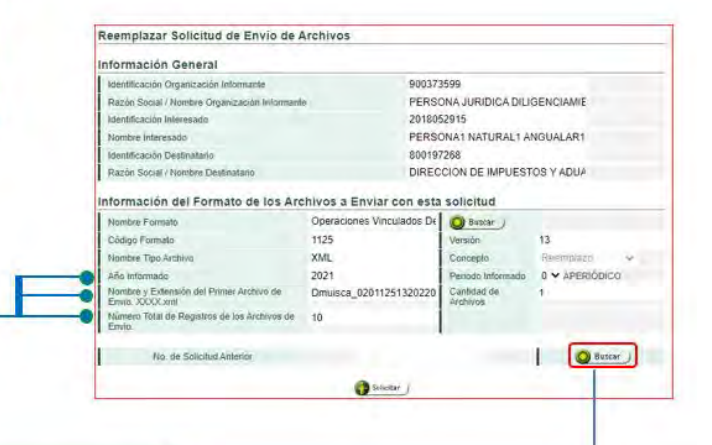

Para el reemplazo, el sistema mostrará una opción adicional en la cual se deberá indicar el número de solicitud (formato 10006) que usted está reemplazando (con el cual quedo asociada la declaracion). Para ello debe dar clic en la opción "Buscar"

**Nota:** *Recuerde que en la casilla "AÑO INFORMADO" debe indicar el año gravable por el cual está presentando la declaración. Evite colocar el año actual ya que la declaración le quedará como fracción de año*

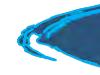

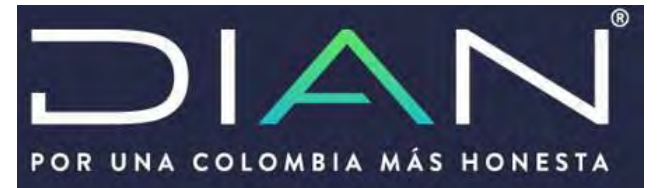

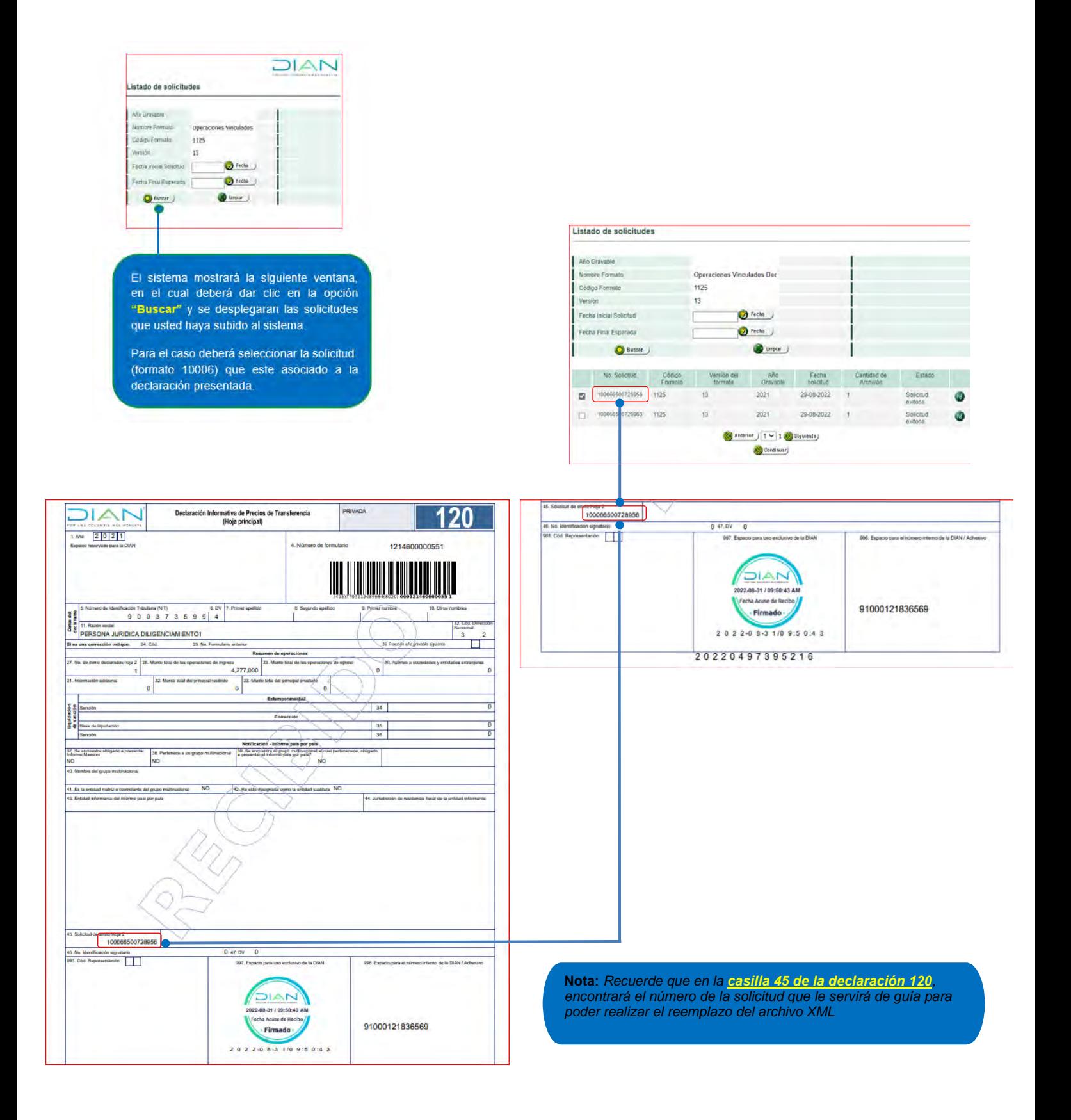

 **Subdirección de Fiscalización Internacional**

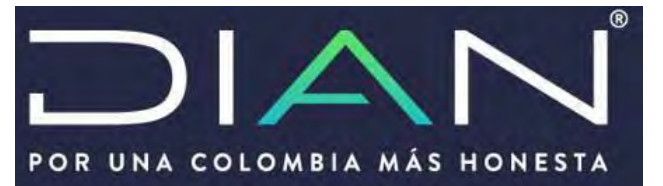

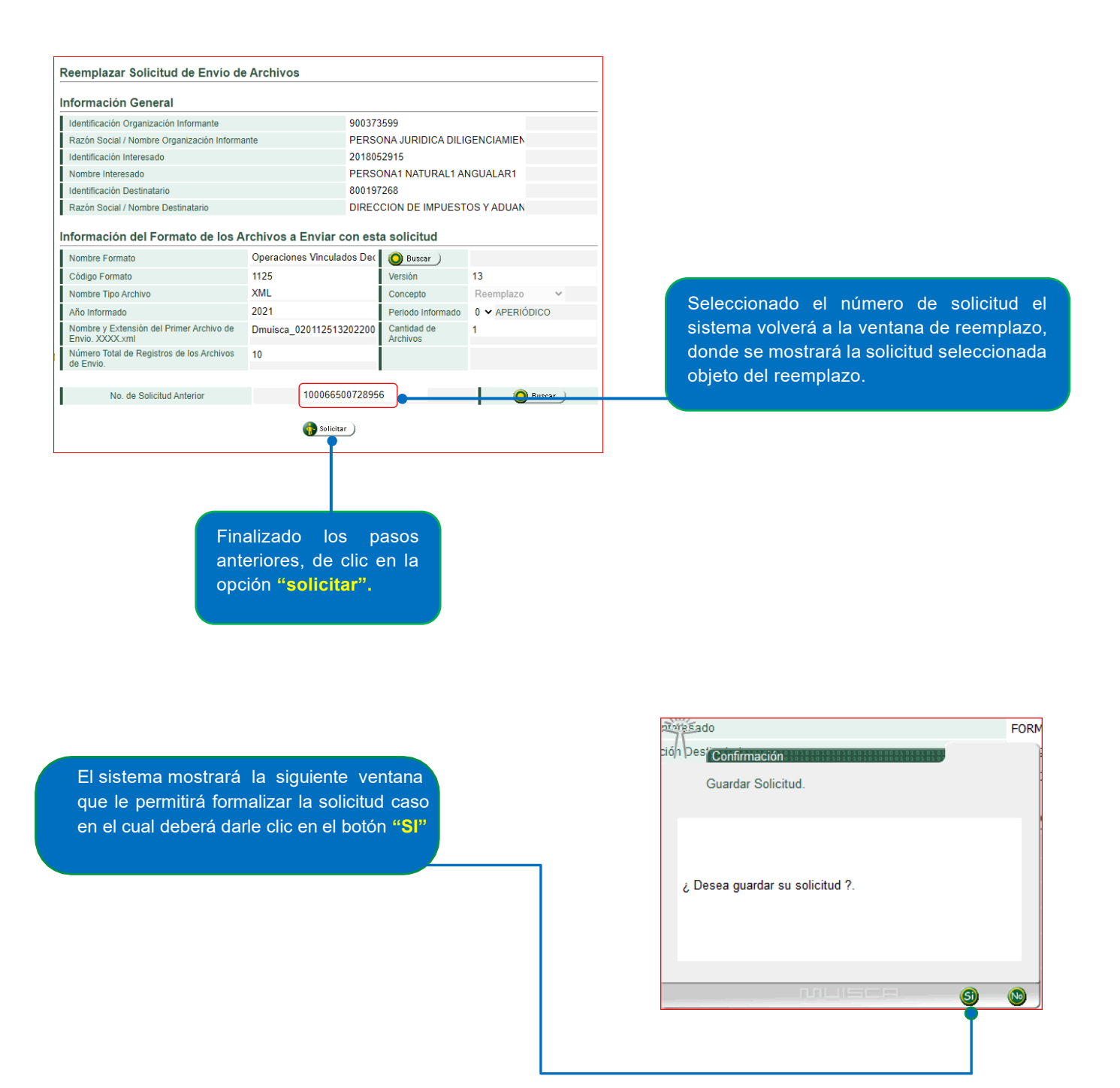

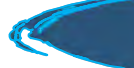

 **Subdirección de Fiscalización Internacional**

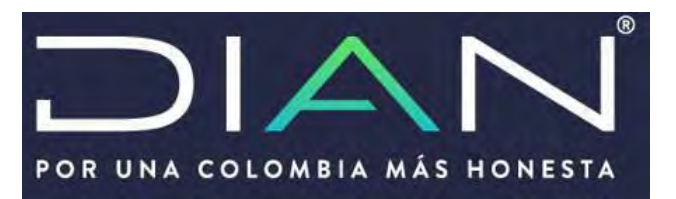

Una vez de clic en la opción **"SI"** el sistema mostrará las siguientes ventanas

Para ello tenga en cuenta los siguientes pasos:

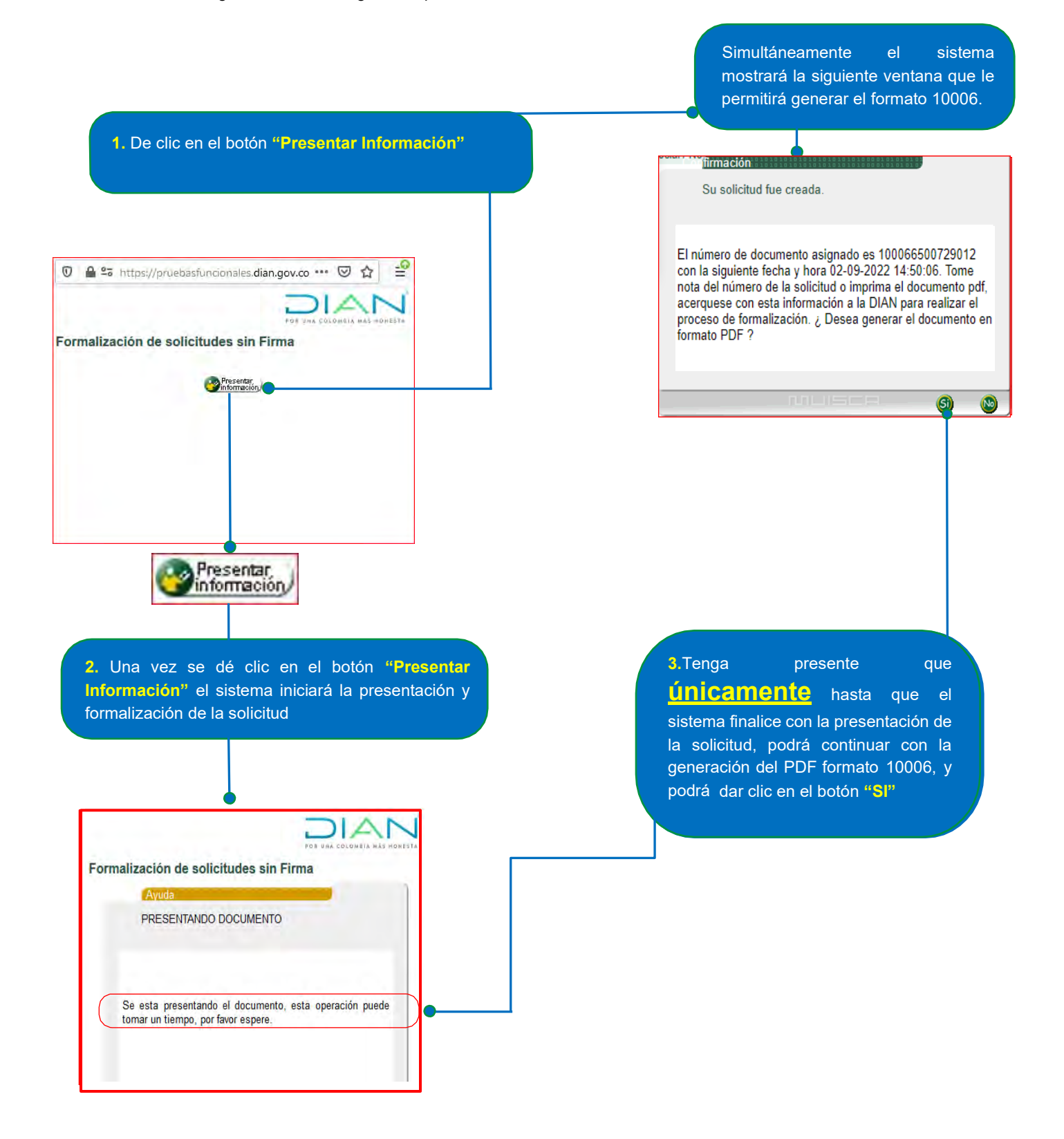

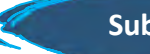

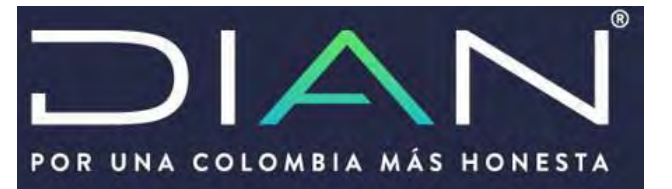

## 4. Presentación declaración, FORMULARIO 120

Revisado el estado de la carga y si este se encuentra "EXITOSA" deberá ir a la opción "diligenciar/presentar" Mis Actividades DIAN-MUISCA - Administración de Cartera  $\alpha$  Autogestión - Bandeja de Salida

El sistema seguidamente mostrará el selector de formularios en el cual debe dar clic en la opción "Fiscalización"

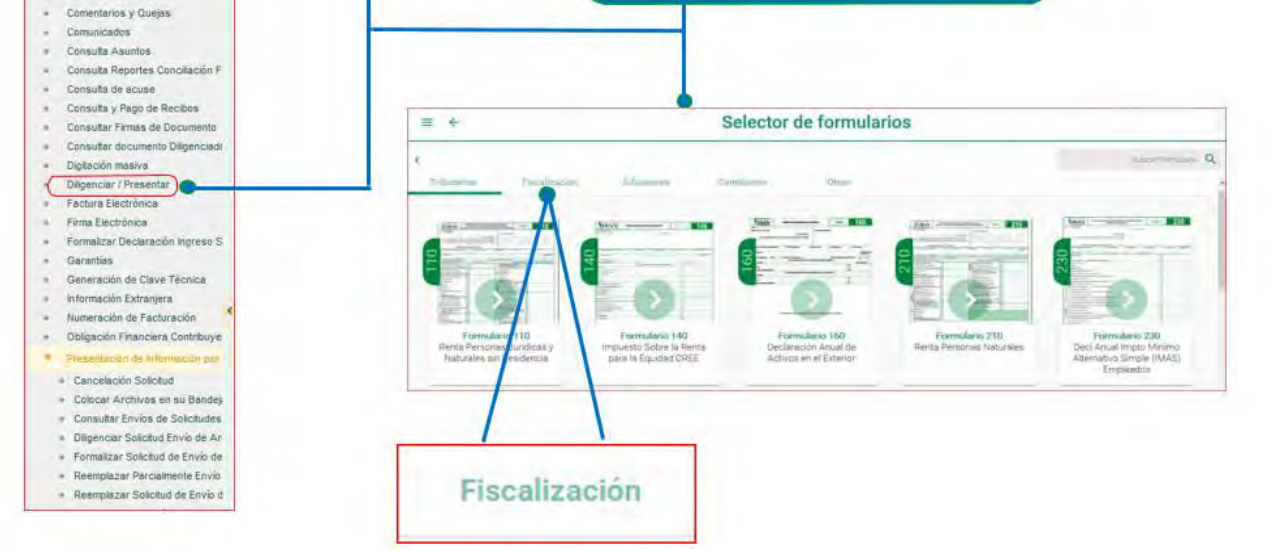

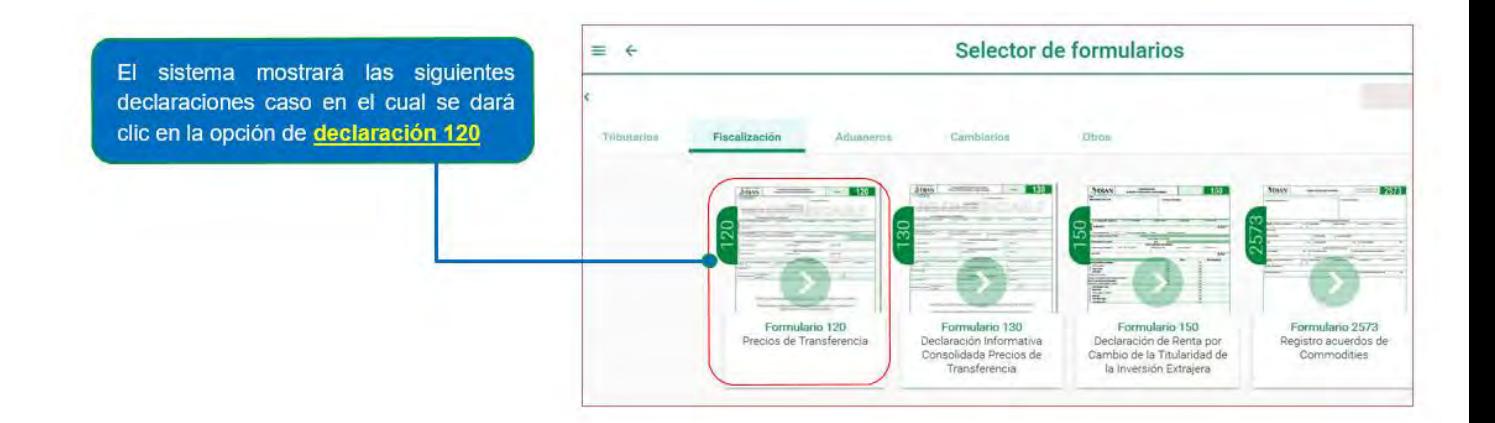

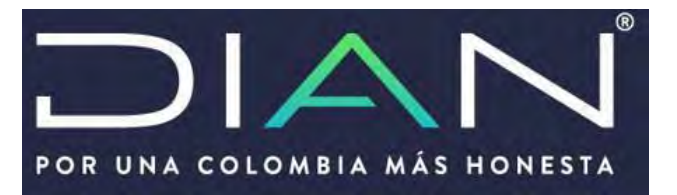

Para identificación y facilidad del usuario, recuerde que cada declaración generada por el sistema tiene asociado el número de solicitud, la cual concuerda con la carga realizada del archivo XML.

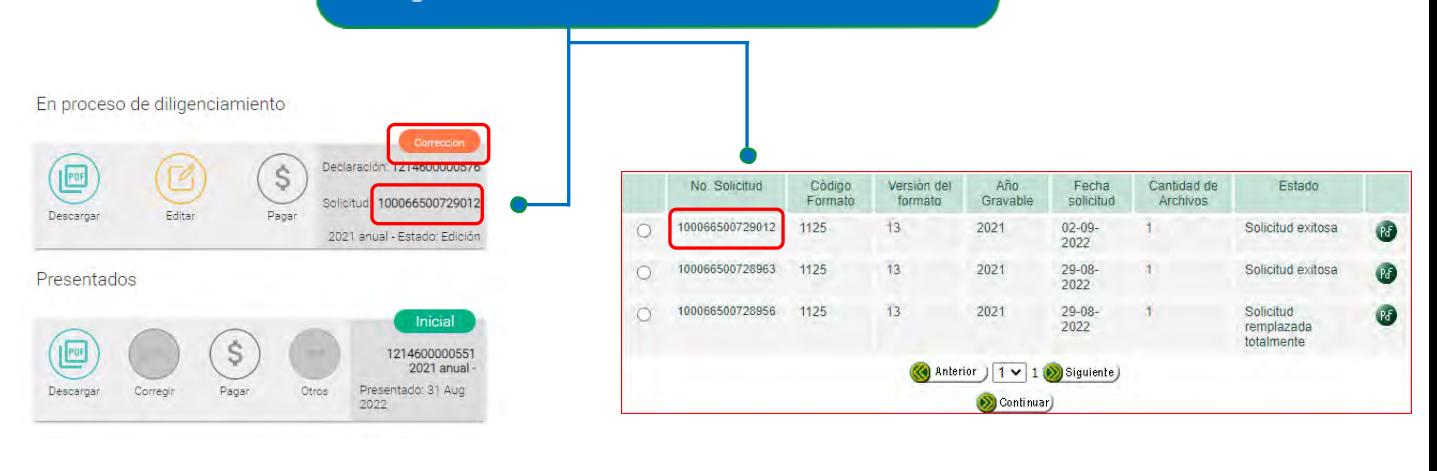

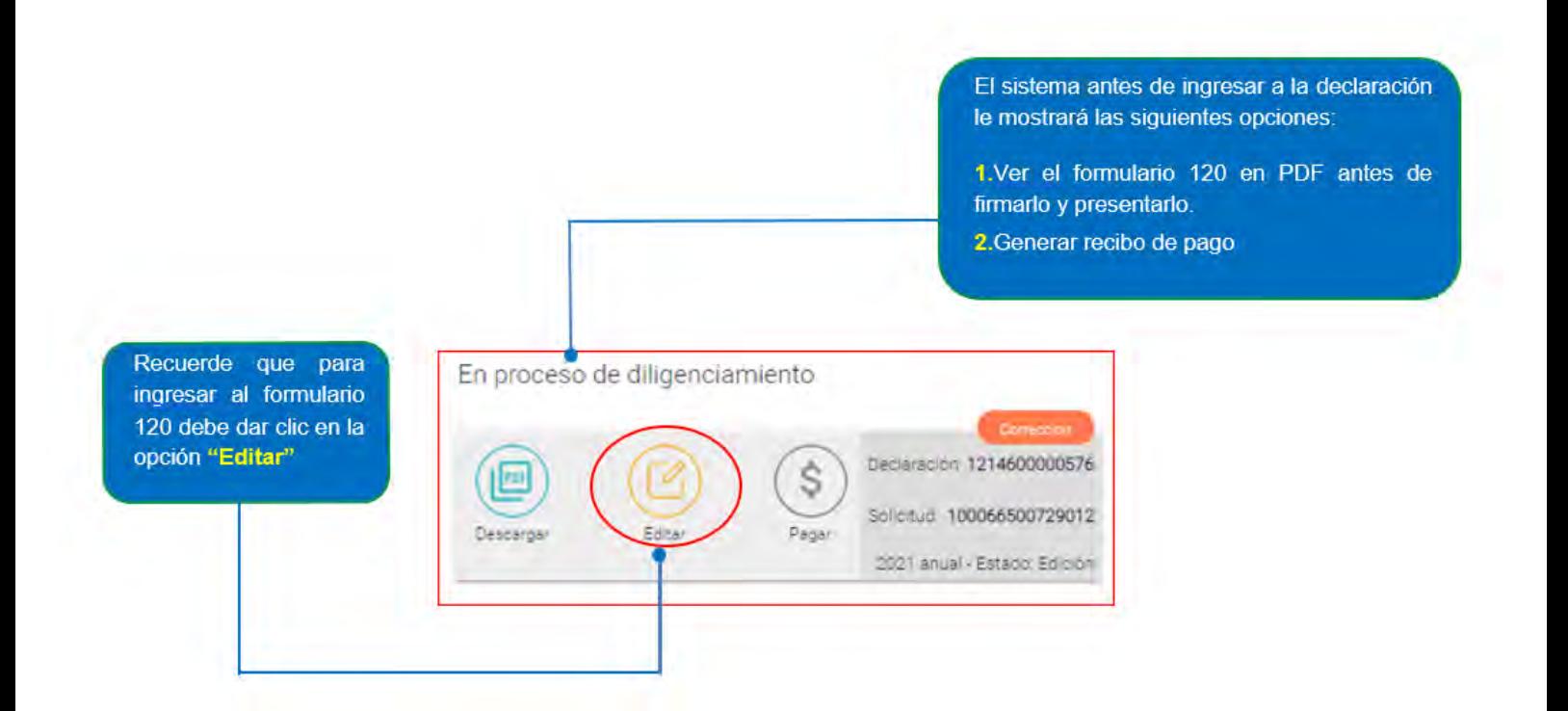

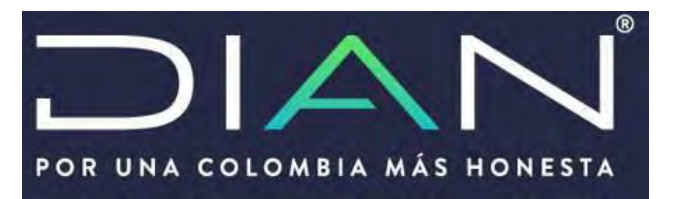

Realizado lo anterior, deberá seguir los mismos pasos para presentar la declaración los cuales consiste en:

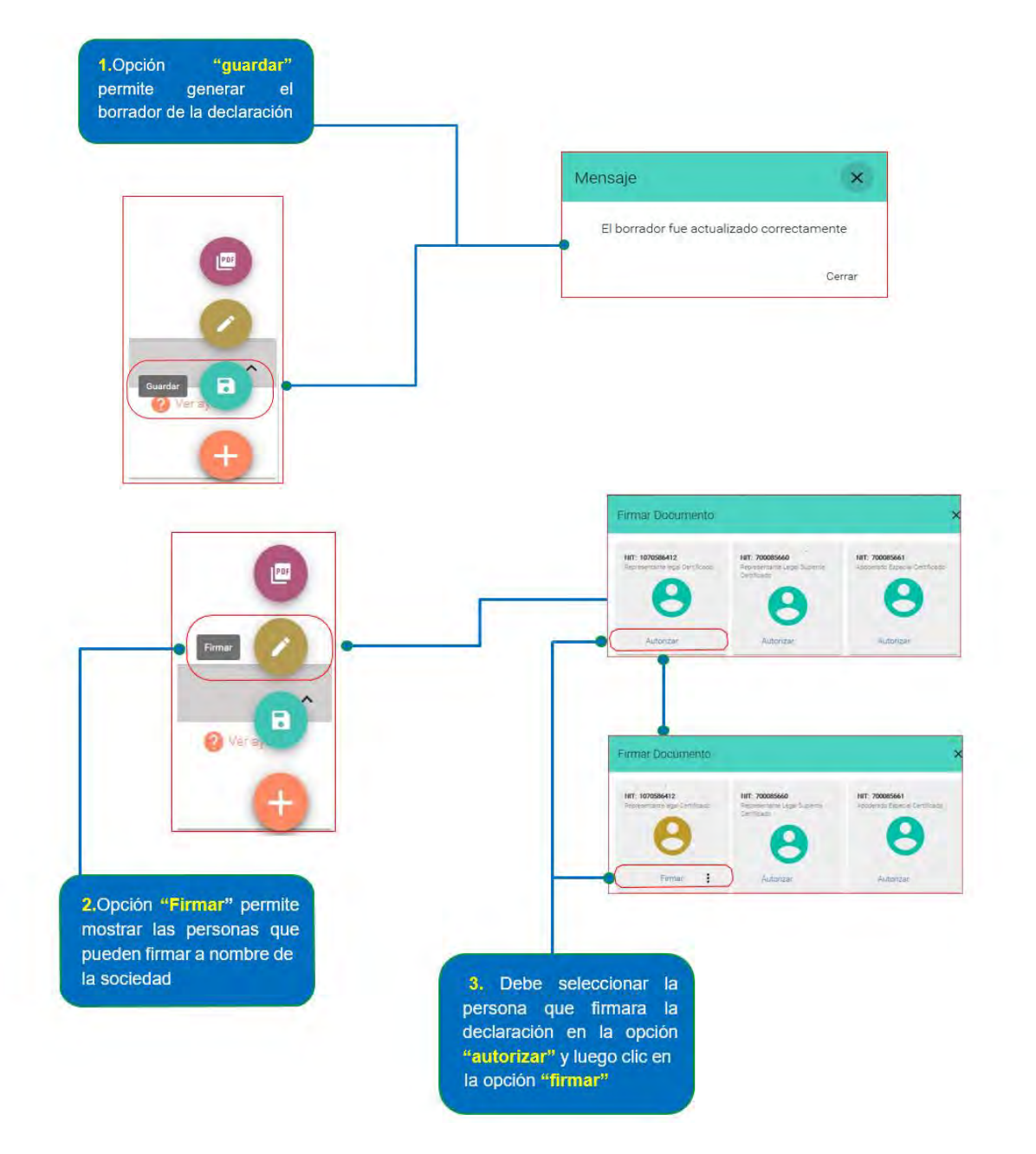

Nota: Tenga presente que la única persona que **DEBE** firmar la declaración es el que tiene la representación legal de la sociedad. No debe firmarla ni el contador ni el revisor fiscal

## Manual de usuario CORRECCIÓN DECLARACION PRECIOS DE TRANSFERENCIA

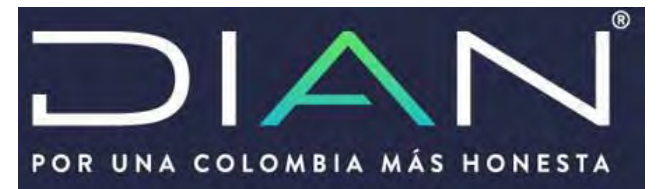

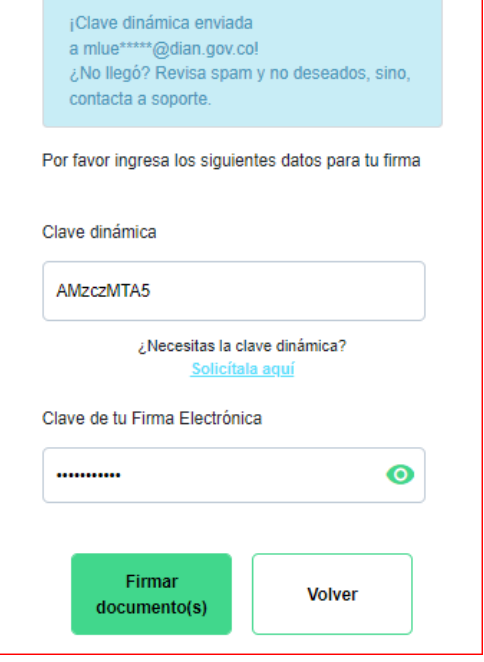

4. Una vez se dé clic en la opción "firmar" el sistema mostrará la ventana que permitirá generar el código electrónico, el cual se enviará al correo electrónico que se tenga registrado en el RUT

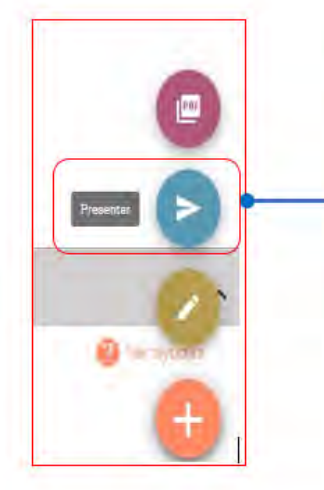

5. Una vez se firme la declaración el sistema mostrará la opción de "Presentar" paso requerido para finalizar la presentación  $\mathbf{v}$ formalización de la declaración

Realizado los pasos anteriores, se finaliza la obligación formal de presentar la Declaración Informática de Precios de Transferencia por concepto de corrección.